## Add Objectives to an Incident

Home > eICS > Guide - Incident Dashboard > Add Objectives to an Incident

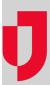

The **Objectives** tab on the *Incident Dashboard* contains a list of tasks that should be actively managed to resolve the incident. The list includes objectives set up in the IRG during *Planning* and those added during *Response*.

When you open the tab, if you are not currently assigned to a position, the list shows objectives for **All Positions**. If you have already been assigned to a position, the list of objectives is filtered using **My Objectives** to show only the objectives that are assigned to you.

If the list of objectives is filtered by **Assignment** and you add an objective, the new objective will be automatically assigned to the filtered position unless you change this option. If you assign a new objective to the **Incident Level**, remember that the objective will not be connected to a position and will not appear in the list of objectives when it is being filtered by position.

**Note**: Notifications about new objectives assigned to you appear on the Incident Dashboard, just above the Recent Events ticker, unless you are the person who created the objective.

## To add an objective

- 1. On the *Home* page, point to **Response** and click **Incidents**. The list of incidents page opens.
- 2. Locate the incident in the list and, on that row, click View. The Incident Dashboard opens.
- 3. Click the Objectives tab.
- 4. On the left, below the list of objectives, click Add Objective. The Add Objective window opens.

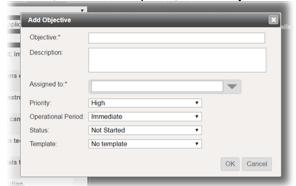

5. Enter this information.

| Field           | Description                                                                                                    |
|-----------------|----------------------------------------------------------------------------------------------------|
| Objecti<br>ve   | Name of the objective.                                                                                                    |
| Descri<br>ption | Details about the objective, including tasks, contacts, and locations.                                                                                                    |
| Assign<br>ed to | The ICS Chart position that should complete the task during an incident. Incident Level can be selected if the tasks require a larger effort.  Tip: ICS Chart positions that will be activated automatically for the IRG are indicated with a darker grey icon, while positions that are not normally activated for the IRG have a lighter icon. |
| Priority        | Significance of the objective or urgency with which it should be completed.                                                                                                    |

## **Helpful Links**

Juvare.com

**Juvare Training Center** 

**Announcements** 

Community Resources

| Operat<br>ional<br>Period | Period in which the objective should be completed.                                                                                |
|---------------------------|----------------------------------------------------------------------------------------------------|
| Status                    | Initial status you want assigned to the objective by default when an incident is activated.                                       |
| Templ<br>ate              | Custom fields you want added to the objective to attach or solicit specific information from the person completing the objective. |

6. Click **OK**. The window closes and the new objective appears in the list according to your filters.